**Generating a Report Template For the SQI Test and Report Apps**

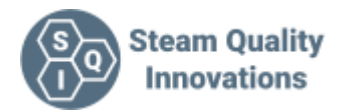

The SQI Test and report app has 3 primary functions

- 1. A professional way to easily collect data during steam quality testing.
- 2. A simple way to turn that data into a report.
- 3. A way to view and collect the temperature data from the SQI-TM1 dual input temperature indicator.

This document is written to aid the generation of your own report templates.

We fully understand that in some organizations it is simply not possible to insert new methods of producing reports into a fine tuned system. You will have your procedures, your defined forms and the idea of using 3rd party software that has not been 100% validated may be impossible.

In those instances all is not lost as you can still produce documents that generate the whole data set and enable easy cutting and pasting into existing forms.

# **Back ground**

In the development of the **SQI Test and Report** App a great deal of time and thought was invested in what file format to use as the template. In the end we settled on the .RTF format.

It is the simplest yet reasonably capable format we could find. Every PC should have the application **Wordpad** pre-installed. The default format for this app is the .rtf format.

However we feel that Wordpad is very lacking when it comes to the controls needed to format documents correctly. Specifically the lack of the PAGE BREAK function. We therefore recommend applications like **Word** from Microsoft, Google **Docs** and my personal favourite for this task is **TextMaker** from SoftMaker. The latter has a standalone Android app that enables editing and PDF exporting. However you can use any application you find works for you. We do though recommend you read the section on recommended practices as this will save you hours of frustration trying to make the rtf file produce consistent results.

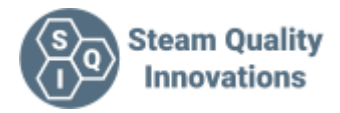

#### **What data can be exported to the report**

Within the app are a number of text fields that can be exported. Here we list the fields and markers you can place in your document that enable you to tell the App what data you want copied over.

The identifiers are surrounded by << and >> Once you recognize the formatting they are very simple to use.

### **FACTORY AND TEST POINT**

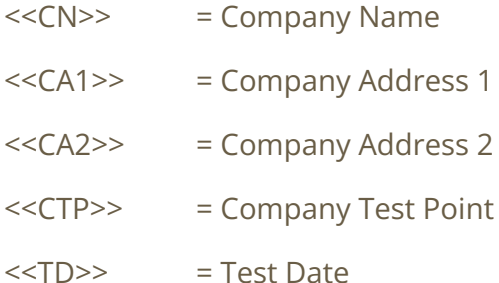

# **General information on test entries**

The Non Condensable, Dryness Test and Superheat test have up to 10 test entries

The actual test is identified by the column number as is always the first number following the test ID eg <<NC4?>> will relate to a field in Test 4 of the Non Condensable test

### **Non Condensable Gas Test**

The formatting of the Non Condensable test markers are arranged

```
<< NCCR >> (NC = NonCondensable), (C = Column eg Test No), (R = Row)
```
Where:-

 $Row 1 = Test name$ 

Row 2 = Non Condensable gas collected

Row 3 = Condense collected

Row  $4$  = Result

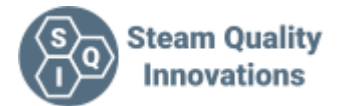

Example <<NC31>> would be the NC Gas "Test name" for test No3

## **Dryness Test**

The formatting of the Dryness test markers are arranged

 $<<$  DTCR >> (DT = Dryness Test), (C = Column eg Test No), (R = Row)

Where:-

- Row 1 = Test name
- Row 2 = Flask weight empty
- Row 3 = Flask weight with  $\sim$  650ml of added water
- Row 4 = Flask weight including condensate at end of test
- Row 5 = Flask Start Temperature
- Row 6 = Flask End Temperature
- Row 7 = Average Steam Temperature
- Row 8 = Latent heat of average steam temperature
- $Row 9 = Result$

Example <<DT31>> would be the Dryness Test "Test name" for test No3

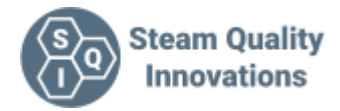

# **SuperHeat Test**

The formatting of the Superheat test markers are arranged  $<<$  SHCR $>>$  (SH= SuperHeat Test), (C = Column eg Test No), (R = Row) Where:- Row 1 = Test name Row 2 = Steam Temperature Row 3 = Temperature in Expansion Tube  $Row 4 = Result$ An additional marker is <<BP>> = Boiling point at local condition, this applies to all tests Example <<SH31>> would be the SuperHeat "Test name" for test No3

# **NOTE**

When the app copies the data into the report the data is transferred on a first come first serve basis. E.G If in testing you do not want to enter test 3, but want to use test 4. Simply omit 3 when selecting tests to include on the reports page and select test 4. The app will use the data for Test 4 and insert it into the test position it finds next.

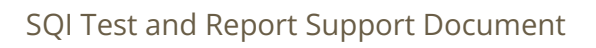

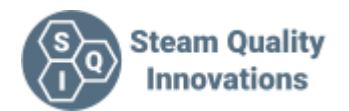

#### Below are example screenshots where the <<??>> is shown in the source location

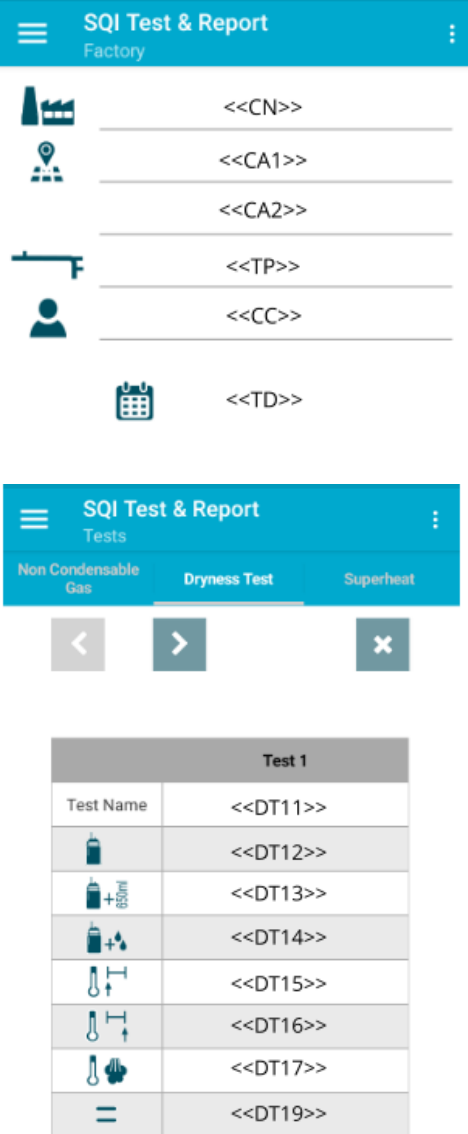

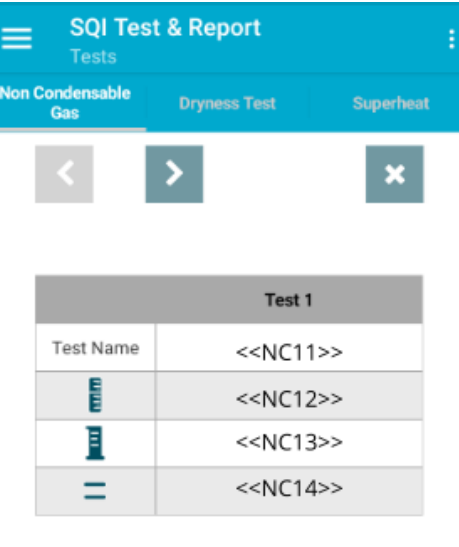

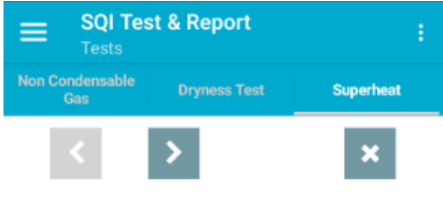

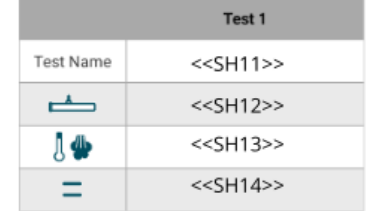

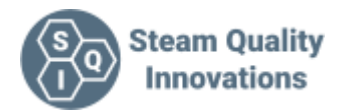

#### **Hint and tips on formatting your template using the .RTF format**

- 1. When you select an app eg word, stick with it. Do not expect your MS Word .RTF to look the same in Google Docs.
- 2. Start with a blank document. DO NOT just try and save your existing document as a .RTF file
- 3. Import all text as a raw text eg import into Notepad to strip any formatting then copy that into your document. If your app allows it try Shift+Ctrl+V
- 4. Do not use carriage returns to force a page break, use a page break on the next line after the last page's text.
- 5. Save and reload the file many many times and look through to see errors in the formating
- 6. If you intend to leave space for added notes, remember to leave enough space for it so as not to force a page break as this may generate blank pages and formatting errors that can be time consuming to fix every time you write a report.
- 7. If you want to view, modify and export the report on your Phone/ Tablet check the way the editing tool views the report on the phone as it may be very different from a PC

### **Note**

The SQI-Test and Report app does not change any formatting. It simply replaces the <<xx>> text with the required data.